# Git **Cheatsheet**

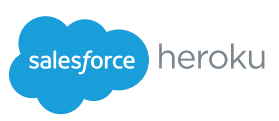

#### **Overview**

When you first setup Git, set up your user name and email address so your first commits record them properly.

git config --global user.name "My Name" git config --global user.email "user@email.com"

#### About Git, GitHub and Heroku.

Git is a free and open source, distributed version control system designed to handle everything from small to very large projects with speed and efficiency.

GitHub is the best way to collaborate around your code. Fork, send pull requests, and manage all your public and private git repositories.

Heroku is a cloud application platform that supports a number of different programming languages including Java, Ruby, Node.js, and Clojure—it's a new way of building and deploying web apps.

#### Basic Git Workflow Example

Initialize a new git repository, then stage all the files in the directory and finally commit the initial snapshot.

```
$ git init
```

```
$ git add .
$ git commit -m 'initial commit'
```
Create a new branch named featureA, then check it out so it is the active branch. then edit and stage some files and finally commit the new snapshot.

```
$ git branch featureA
$ git checkout featureA
```

```
$ (edit files)
```

```
$ git add (files)
$ git commit -m 'add feature A'
```
Amend a commit

```
$ git commit –amend
$ git push –f origin master
```
Switch back to the master branch, reverting the featureA changes you just made, then edit some files and commit your new changes directly in the master branch context.

```
$ git checkout master
$ (edit files)
```
\$ git commit -a -m 'change files'

Merge the featureA changes into the master branch context, combining all your work. Finally delete the featureA branch. \$ git merge featureA

\$ git branch -d featureA

#### Setup & Init

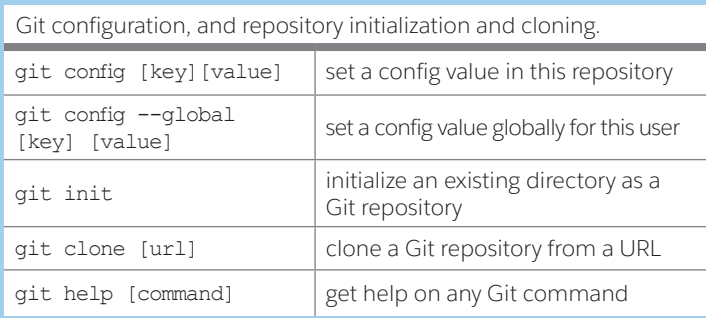

# Stage & Snapshot

Working with snapshots and the Git staging area.

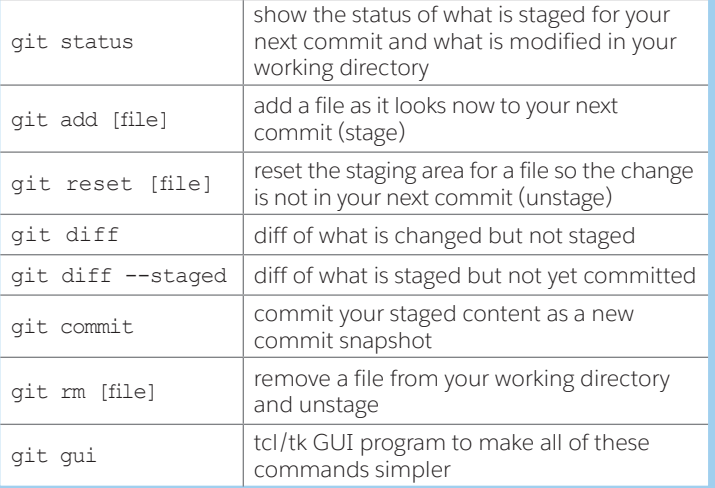

#### Branch & Merge

Working with Git branches and the stash.

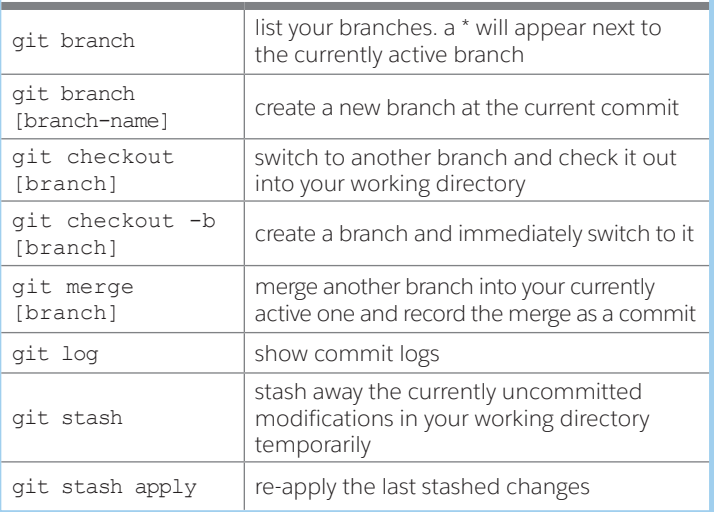

### Share & Update

Fetching, merging and working with updates from another repository.

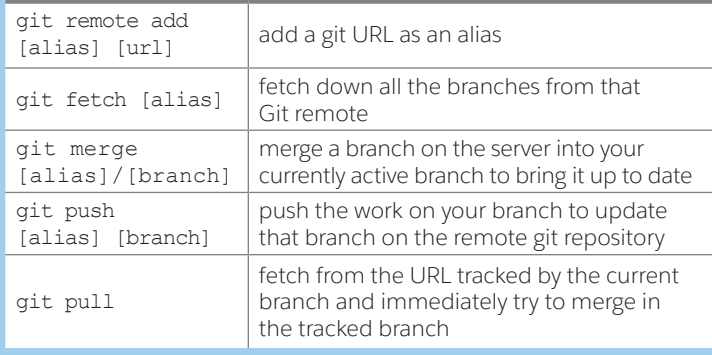

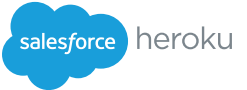

#### Inspect & Compare

Examining logs, diffs and object information.

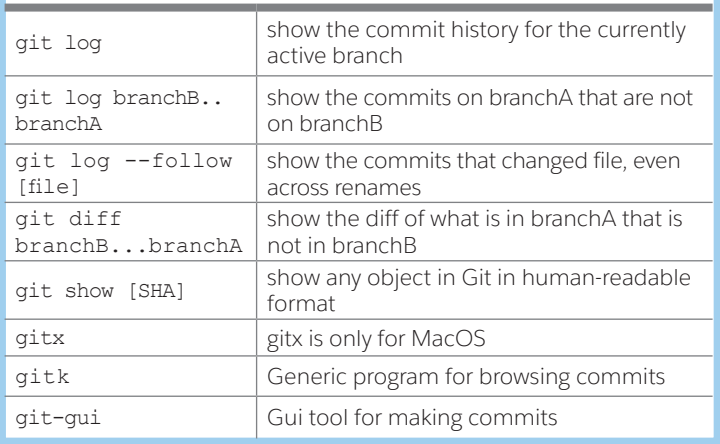

#### Contributing on GitHub

To contribute to a project hosted on GitHub you can fork the project on github.com, then clone your fork locally, make a change, push back to GitHub, and then send a pull request, which will email the maintainer.

fork project on github

- \$ git clone https://github.com/my-user/project \$ cd project
- \$ (edit files)
- \$ git add (files)
- \$ git commit -m 'Explain what I changed'
- \$ git push origin master

go to github and click 'pull request' button

- Get list of remotes configured
- \$ git remote –v

#### Working with Private Spaces

Create a private space \$heroku spaces:create my-space-name --org my-org-name

Private space in a specific region \$ heroku spaces:create my-space-name --org my-orgname --region tokyo

View info about Private space \$ heroku spaces:info --space my-space-name

List of trusted IP Addresses \$ heroku trusted-ips --space acme-prod

Destroy a Private Space \$ heroku spaces:destroy --space my-space-name

Managing apps in private space Create an app in a private space \$ heroku create my-space-app --space my-space-name

List apps in a private space \$ heroku apps --space my-space-name

Destroy an App

\$ heroku apps:destroy -a my-space-app

For other cheatsheets: http://developer.force.com/cheatsheets

# Deploying to Heroku with Git

Use the heroku command-line tool to create an application and git remote: \$ heroku login

\$ heroku create

[Creating glowing-dusk-965... done, stack is bamboo-mri-1.9.2 http://glowing-dusk-965.heroku.com/ <http://glowing-dusk-965. heroku.com/> | git@heroku.com:glowing-dusk-965.git <x-msg://536/ git@heroku.com:glowing-dusk-965.git> Git remote heroku added] \$ heroku create my-app Creates a heroku app with name "my-app"

Use SSH while creating a heroku app<br>\$ heroku create --ssh-git \$ heroku create

Use git to deploy the application. \$ git push heroku master

Create an additional Heroku app for staging, and name the git remote "staging". \$ heroku create my-staging-app --remote staging

Use git to deploy the application via the staging remote. \$ git push staging master

Rename an app

\$ heroku apps:rename newname Clone an existing heroku app \$ heroku git:clone -a myapp

#### **Developing Apps in a Org**

heroku create --org my-org

Leave an App heroku apps: leave --app my-website

Specify Default Org export HEROKU\_ORGANIZATION=my-org

#### **Heroku Postgres Commands**

Start a database \$ heroku addons:add heroku-postgresql \$ heroku pg: promote HEROKU POSTGRESQL PURPLE URL

Enable backups for PostgreSQL \$ heroku addons:add pgbackups:auto-month

See List of all Postgres DBs

\$ heroku pg:info

Establish psql session \$ heroku pg:psql

The pg:ps command queries the pg\_stat\_statements table in Postgres to give a concise view into currently running queries \$ heroku pg:ps

#### **Configure Http Proxy for CLI**

\$ export HTTP\_PROXY=http://proxy.server.com:portnumber or \$ export HTTPS\_PROXY=https://proxy.server.com:portnumber

\$ heroku login

Heroku Redis \$ heroku plugins:install heroku-redis

Heroku Redis attached to an application \$ heroku addons:create heroku-redis:hobby-dev -a sushi

Check REDIS\_URL \$ heroku config | grep REDIS

Set Primary Instance

\$ heroku redis: promote HEROKU REDIS JADE

#### Miscellaneous Commands

**Transfer app to your org** heroku apps:transfer my-org --app app-one Get list of Heroku releases

\$ heroku releases Run Terminal \$ heroku run bash

**Restart Dynos** \$ heroku restart